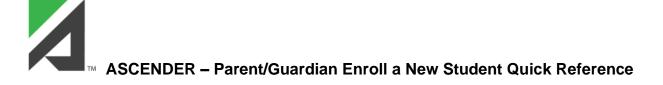

# Create a ParentPortal User Account:

Under "New Student Enrollment" click Create Account.

- 1. Registration User Info Step 1 of 3
  - Create your User Name (6 to 25 alphanumeric characters).
  - Create your **Password** (8 to 46 characters and must contain at least 3 of these character types: uppercase, lowercase, numeric, special characters. **This is case sensitive**).
  - Re-enter your password to Confirm it. Must match exactly.
  - Enter your eMail address and confirm it.
  - Optional Enter your Mobile Number (10 digits).
  - Click Next.
- 2. Registration Hint Question
  - Select question and enter answer (case sensitive) to help you retrieve your password if forgotten.
  - Click Next.

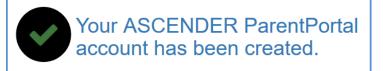

• Click Finish.

### Verifying Account:

- 1. Verify your Email Address by clicking link received via email.
- 2. Verify your **Mobile Number** by entering the code received via text.

## **Enrolling the Student:**

#### Step 1 – Student Name

- 1. Click Enroll a New Student on the My Account page.
- 2. Scroll down and enter **Student's Name** (legal name).
- 3. Click **Continue**.

### Step 2 – Enrollment Key

- 1. Type the letters in the blank field below them.
- 2. Click **Continue**.
- 3. "Your key has been created and verified".
- 4. Click **Continue**.

#### **Step 3 – Addresses and Contacts**

Add physical and mailing addresses for the student, family members, and other contacts.

- Click Add Address. The Address Manager window opens.
- Type the complete **Physical Address** and **Mailing Address** in the fields provided. If you do not enter data in a required field, a message is displayed when you click "Save", and you must provide the data to continue.
- Click Save. The window closes. To add another address, click Add Address again.
- Click Edit next to the address to make changes.
- Click **Save** to save your updates.
- Under **Family Contacts**, enter contact information for up to six of the student's family and emergency contacts.
- Click Add Contact. Enter data in the fields. Scrolling may be required in order to view all fields.
- Click Save.
- To add another contact, click Add Contact.
- To edit an existing contact, click **Edit** next to the contact.
- Click **Save** to save your updates.
- Click Continue.

#### Step 4 – Student Information

Any existing students added to your account are listed.

**NOTE**: <u>Scrolling is required to see all fields in Student Information</u>. Do not "Submit to District" before you have scrolled all the way to the bottom to ensure you have entered all appropriate information.

- Click Add/Edit Info for the student.
- Address Information Select your child's address. To add another address, click Return to Step 3. When complete, return to Step 4.
- Contact Information IMPORTANT From those listed as contacts, select Primary Contact for the one who is the primary contact.
- <u>Check all contacts in the box to the left of each name</u>. This information is imported into the database on the appropriate campus. If you do not check a contact, they will not be imported into your child's record.
- Scroll down to continue entering your child's information.
- Note any instructions or additional information appearing beneath the field. Continue scrolling down.
- Click **Document (-)** next to any documents that you need to upload. Locate and upload the document.
- Click **Save and Continue** or **Save and Continue Later** if not complete and need to continue at a later time.

**NOTE:** If you saved but didn't submit yet, the next time you log into the portal, click the same button you clicked to begin adding your child: "Enroll a New Student". Click Student Enrollment (Step 4). Click Add/Edit Info to continue.

#### Step 5 – Enrollment Forms

• Download and complete any required forms listed under **Downloadable Enrollment Forms**. These may need to be uploaded later or delivered to the campus.

- Complete all forms under **Standard Forms**. These forms are required and you cannot complete the enrollment if these forms have not been completed.
- Click Enroll Student.

#### Step 6 – Final Steps

- Click Add Another Student to enroll another student. It will take you through the same steps as above.
- If finished entering students, you will see your student(s) listed under **Enrollment Confirmation**.
- Click "Print" under Print Enrollment Confirmation. The Confirmation will appear. Click Print in the upper right corner of the screen. After printing, click Close Window to be returned to the Final Steps screen.
- Click the person icon at the top to Logout or return to the My Account page.
- Deliver the required documents (your ID, birth certificate, social security card, proof of residency, immunization record) to the campus or district office. The campus will complete the registration process.

**NOTE:** You will be issued a **ParentPortal ID** for each student you successfully register. You **must have** the ParentPortal ID to attach the student to your account and possibly complete the enrollment process. **Instructions on linking your student to your account are below.** 

## Link the Student to Your ParentPortal Account

Once you have your child's ParentPortal ID you can add them to your ParentPortal account.

- 1. Log on to Ascender ParentPortal. The My Account tab is displayed.
- 2. Click Link an Enrolled Student.
- 3. On the Link an Enrolled Student screen, type the ParentPortal ID and Birth Date. They must match the student's record at the campus. If the Portal ID is sent by email, you may copy and paste the information.
- 4. Click Add.
- 5. Click **Save.** The student's name will now be displayed in the students list on the Navigation (menu) screen.

Once you have connected your child to your parent portal account, you may update the student's registration data as needed. You may also see his schedule, attendance, grades, and other data if allowed.